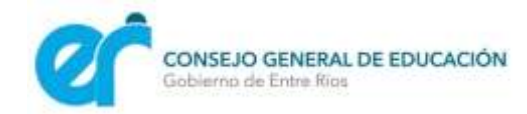

# **LISTADO COMPLEMENTARIO**

## **2021**

**Educación Inicial Educación Primaria y modalidades** 

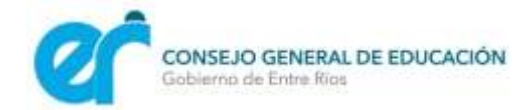

Se podrán inscribir al Listado Complementario 2021 para la Educación Inicial, Educación primaria y sus modalidades todos los agentes con títulos registrados en el Consejo General de Educación que **no estén inscriptos en el listado oficial de suplencias de ingreso vigente, correspondiente al Concurso Ordinario N° 182**.

El agente interesado ingresará a SAGE con su DNI, usuario y clave a través de un navegador web o de la aplicación SAGE Móvil y seleccionará **Inicio > Listado Complementario** (por solicitud de usuario o blanqueo de clave ir a páginas 6 y 7).

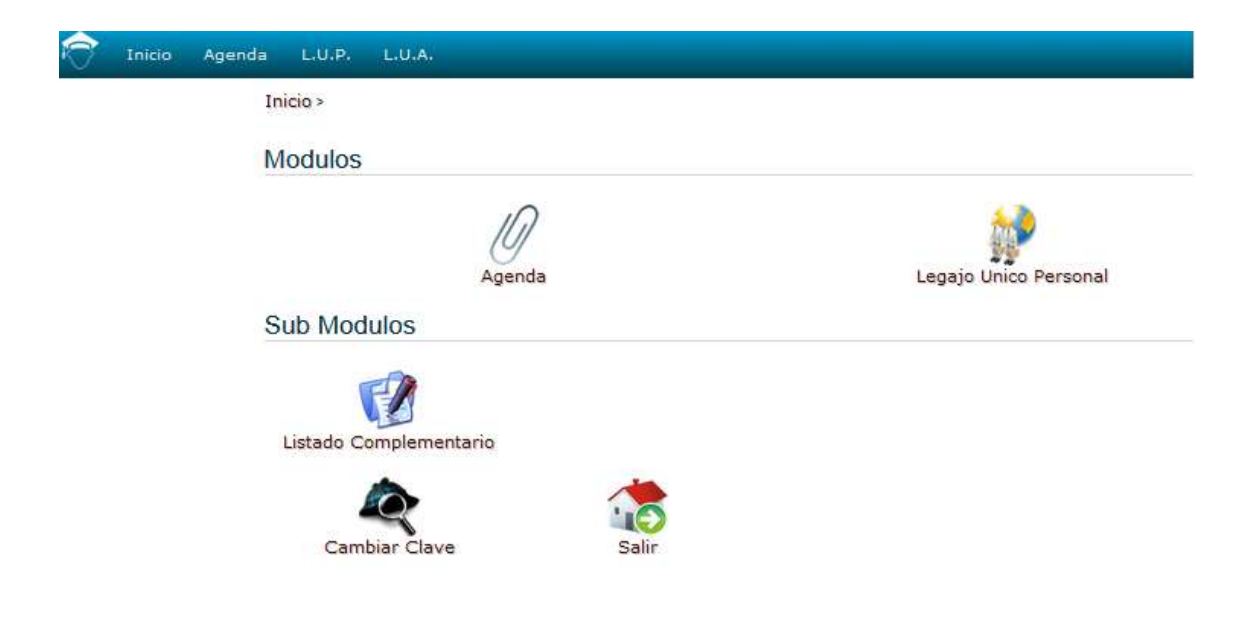

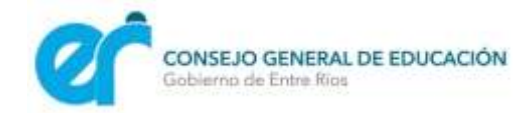

Al ingresar se visualizará el menú de inscripción, que consta de cinco pasos:

Paso 1: se muestran los cargos que determina la competencia según los títulos obtenidos y registrados en el legajo personal del agente. Clic en **siguiente**.

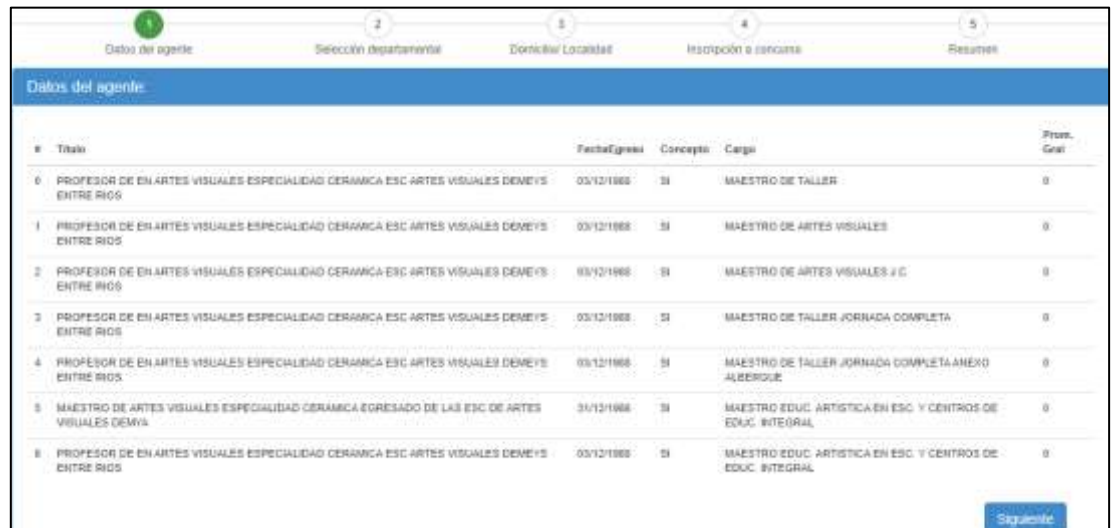

**Paso 2**: selección de los departamentos donde se quiere inscribir, con un máximo de tres. Clic en **siguiente**.

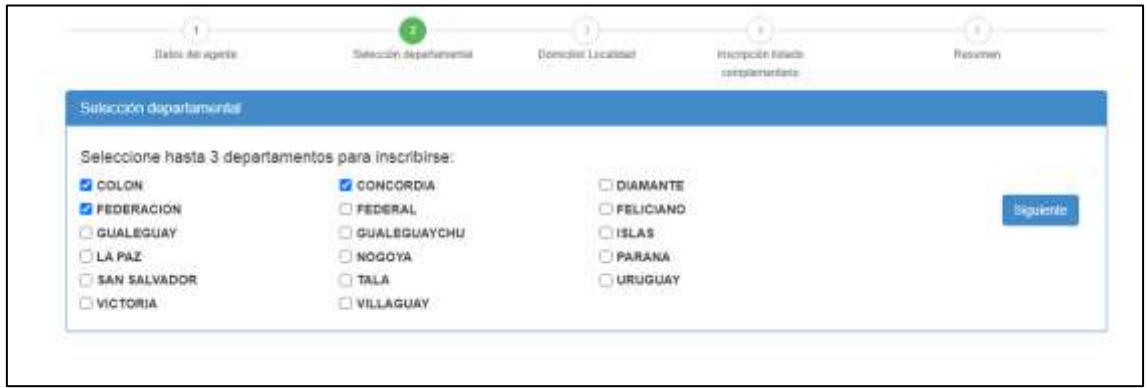

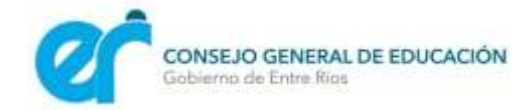

**Paso 3**: actualización de datos personales. El domicilio de residencia deberá ser el actual y real, coincida o no con el que figura en el DNI.

Los datos serán consignados en **carácter de declaración jurada**. Clic en **siguiente**.

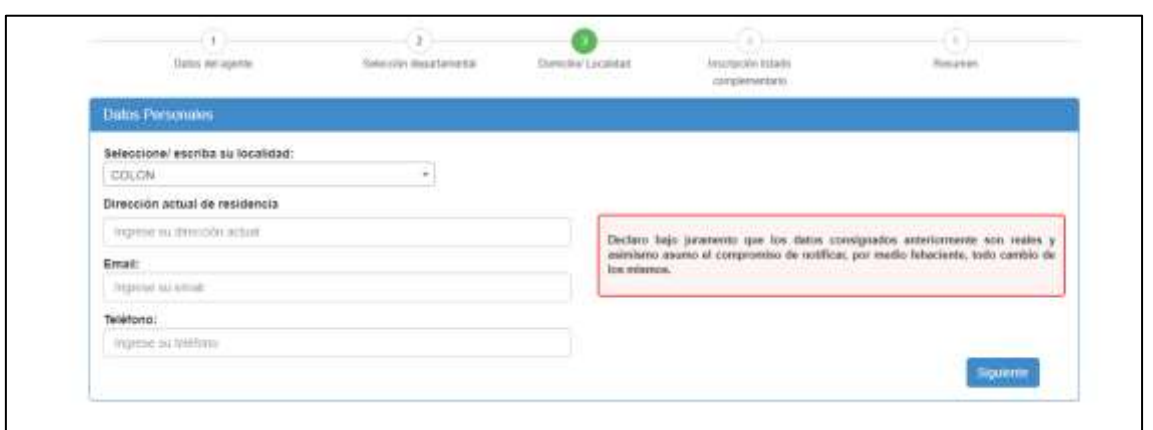

Paso 4: selección de cargos en los que desea inscribirse. Podrá hacerlo de manera particular o en todos los cargos, mediante la opción **Seleccionar todo**.

**Importante:** antes de hacer clic en **inscribir**, revisar todas las opciones seleccionadas. La inscripción no se podrá modificar una vez realizada.

Clic en **inscribir**.

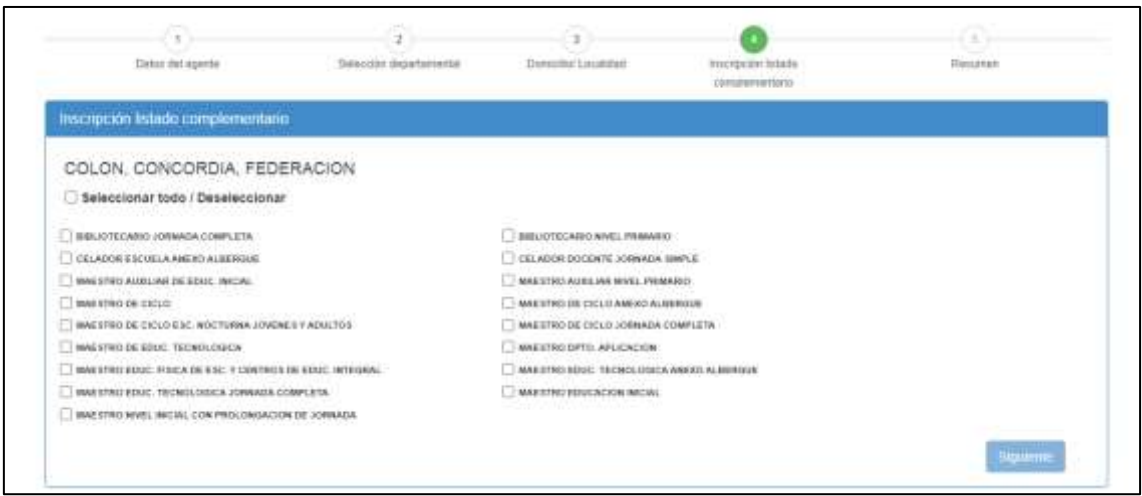

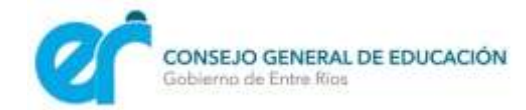

**Paso 5:** confirmación y constancia de inscripción. El agente podrá visualizar un resumen de la inscripción realizada, que detalla todo lo seleccionado en los pasos anteriores.

Podrá descargar el archivo en formato **PDF** en su computadora o teléfono. Además, una vez que haga clic en **finalizar**, el sistema le enviara la constancia de inscripción al correo electrónico previamente consignado**.** 

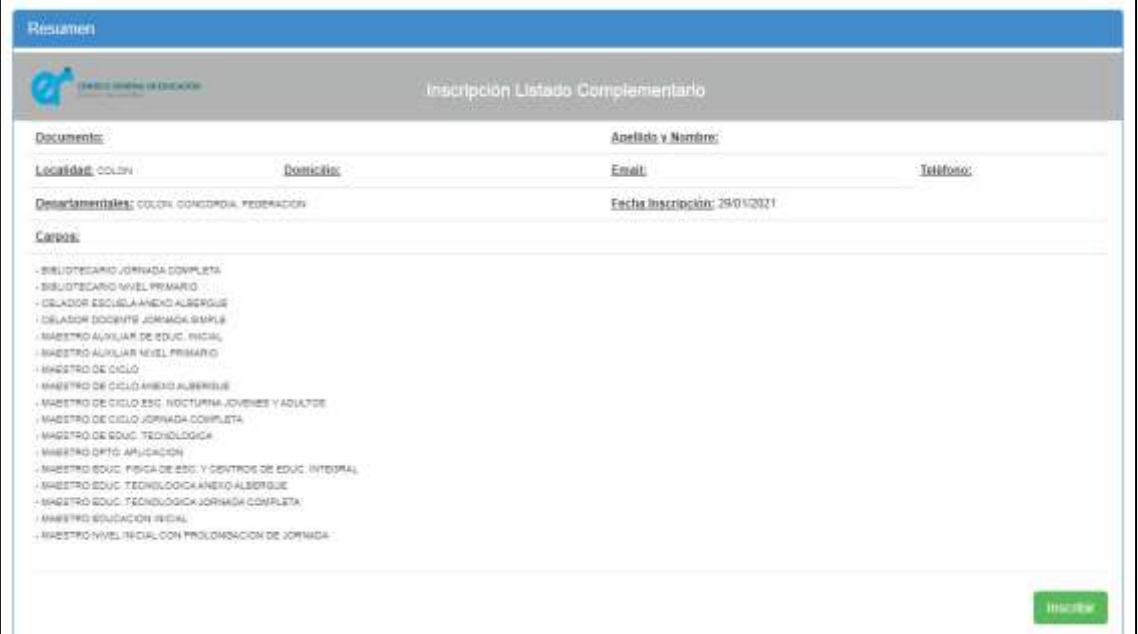

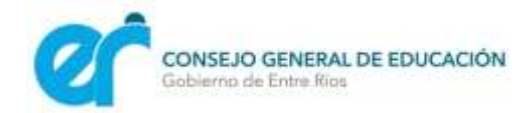

## **USUARIO y CLAVE SAGE**

### **Solicitud**

Los agentes que no tengan usuario en SAGE deberán solicitarlo en la página web del sistema y seleccionar **Solicitar usuario**.

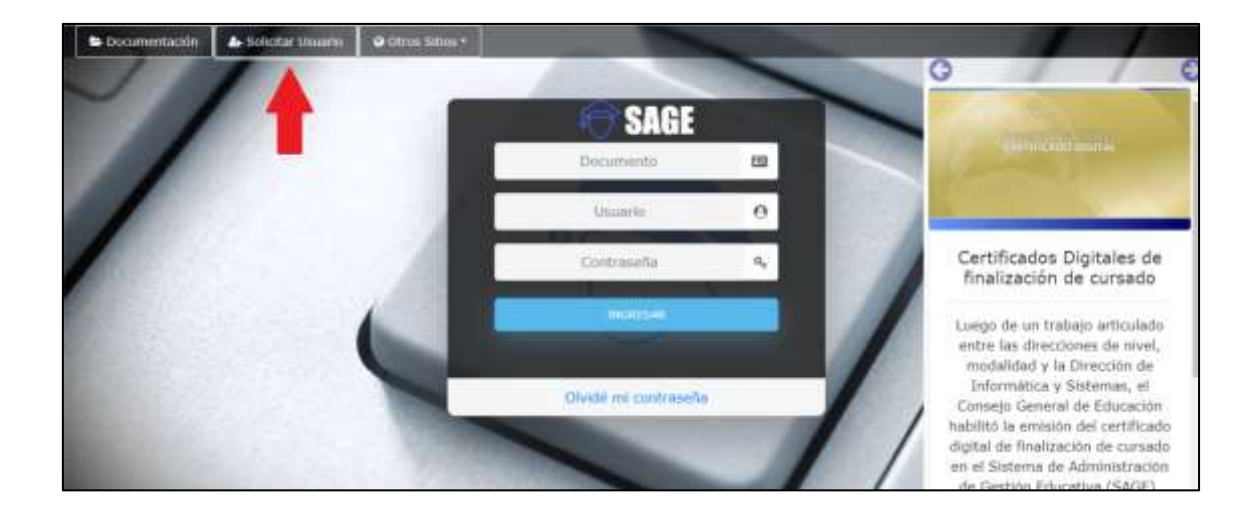

Completar los datos requeridos y hacer clic en **Solicitar**. Llegará un correo electrónico a la dirección consignada con los datos para acceder al sistema.

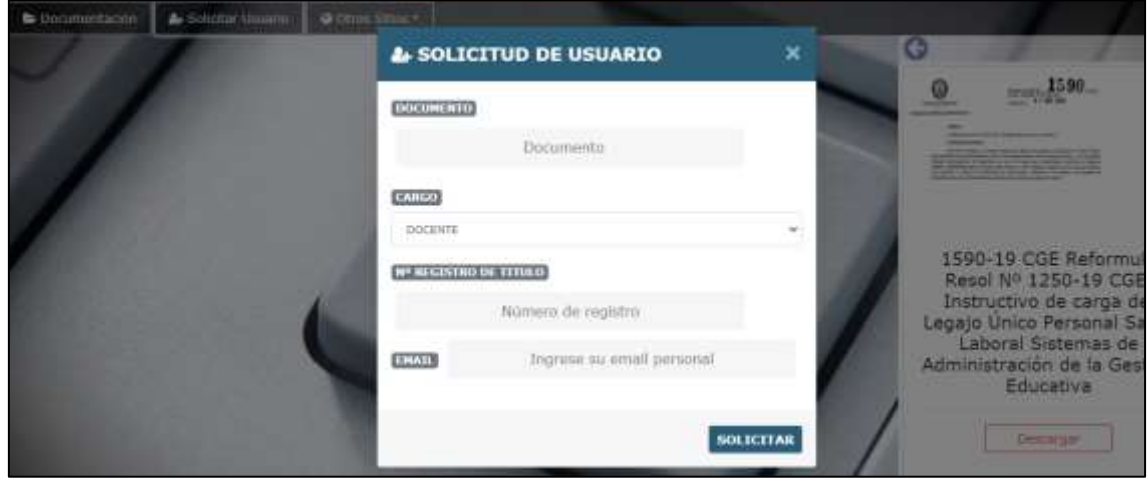

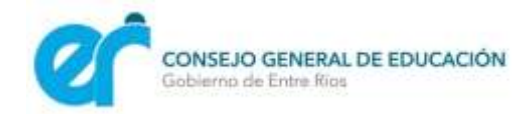

### **Recuperación de contraseña**

Los agentes que hayan olvidado su contraseña en SAGE deberán ingresar a la página web del sistema y seleccionar **Olvidé mi contraseña**.

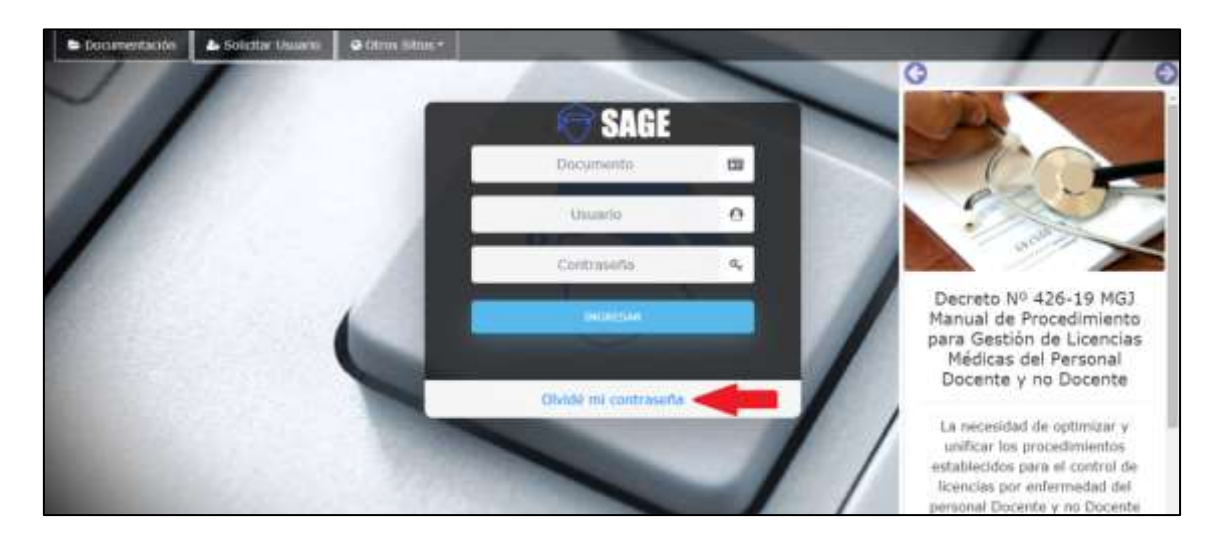

Completar los datos requeridos y hacer clic en **Recuperar**. Llegará un correo electrónico a la dirección consignada con los datos para acceder al sistema.

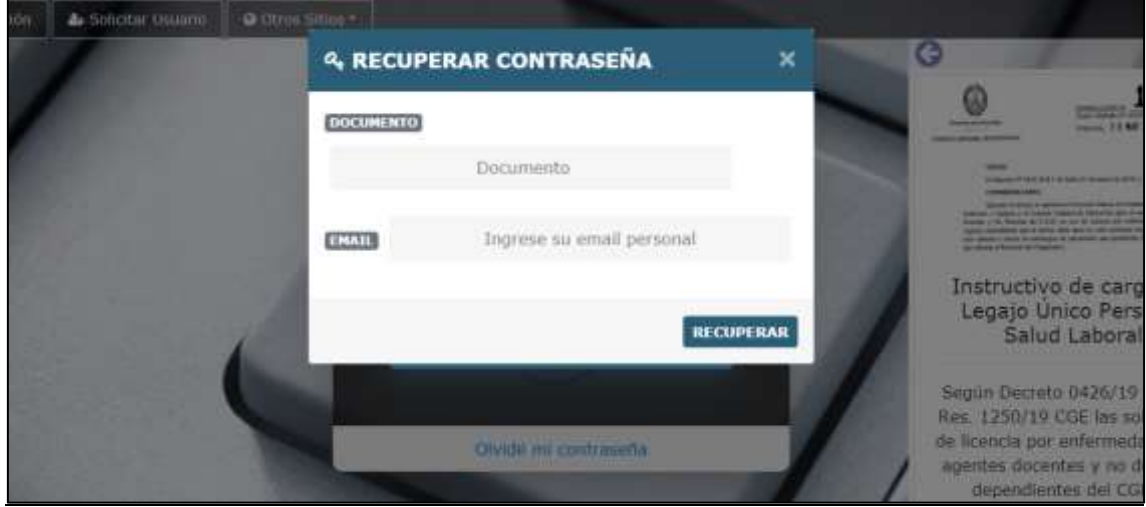